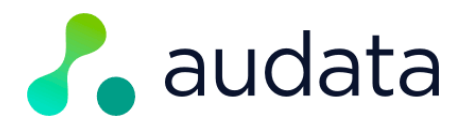

# **AUDATA PROMO - NEW INSTANCE SETUP GUIDE**

*Note: you must be logged in as an Administrator user for your station(s) to complete this setup. Contact support@audata.io for help or any issues during this process.* 

## 1. Open Administration

- 1. Hover over the user icon in the top right corner
- 2. Click on "Administration"

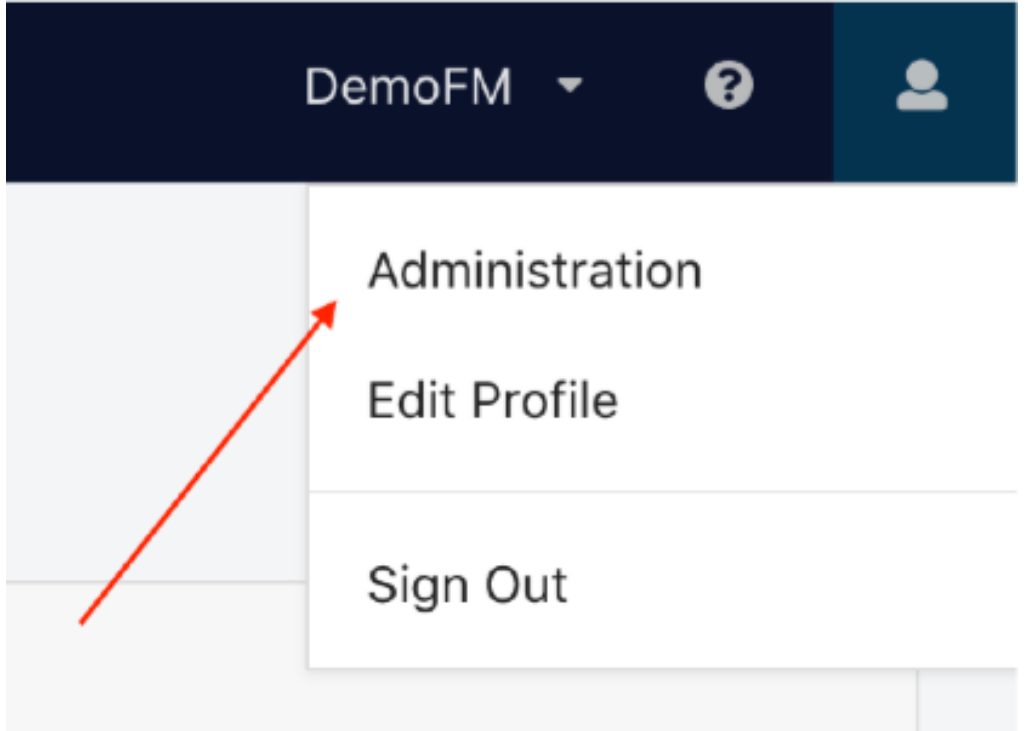

#### 2. Set up your On-Air Show Schedule

If you haven't already done so, set up your on-air line up as you would like it. Click on *Customise > Show Management*.

Here you can rename or edit the default shows, or delete them and create new ones to properly reflect your on-air lineup.

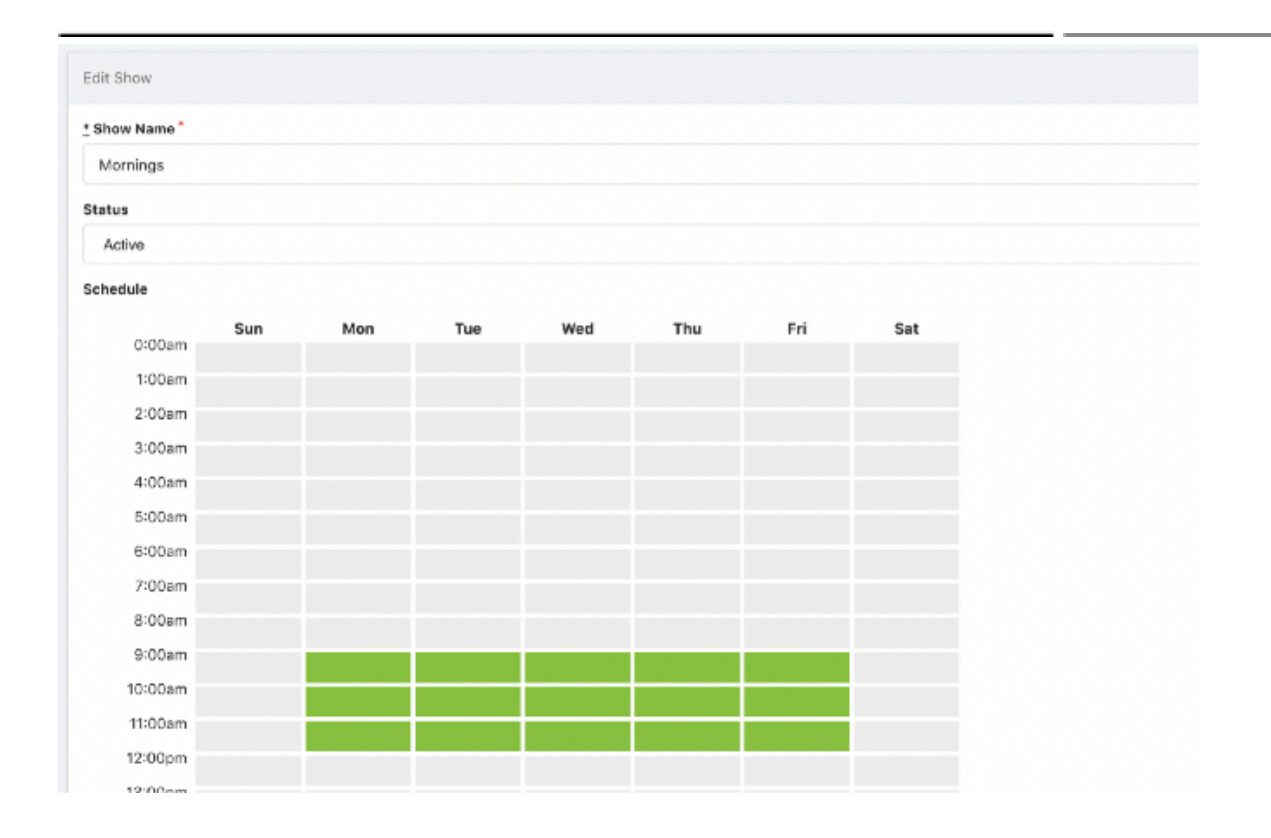

## 3. Customise your Studio Branding

The Studio Theme is the branding displayed in the Studio interface which announcers & producers use when awarding prizes on-air. It's not required, but it adds extra branding to your studio environment.

- 1. Click on *Studio > Studio Themes*
- 2. Click "New Studio Theme"
- 3. Under *Name*, enter something such as "(station name) theme"
- 4. Under *Logo,* upload a version of your station logo (optional). Your logo should be PNG, and work on a dark background. Don't worry about dimensions - Audata will automatically resize it for you.
- 5. For "Sidebar Background Colour" see the last page of this guide.
- 6. Click *Save Studio Theme*
- 7. Next to the theme you just created, click the down arrow.
- 8. Click *Set as Active*.
- 9. You can click "Studio" in the top navigation bar to see how your theme looks.

## 4. Set up your Basic Settings

1. In Administration, click on *Settings* at the bottom of the left sidebar menu.

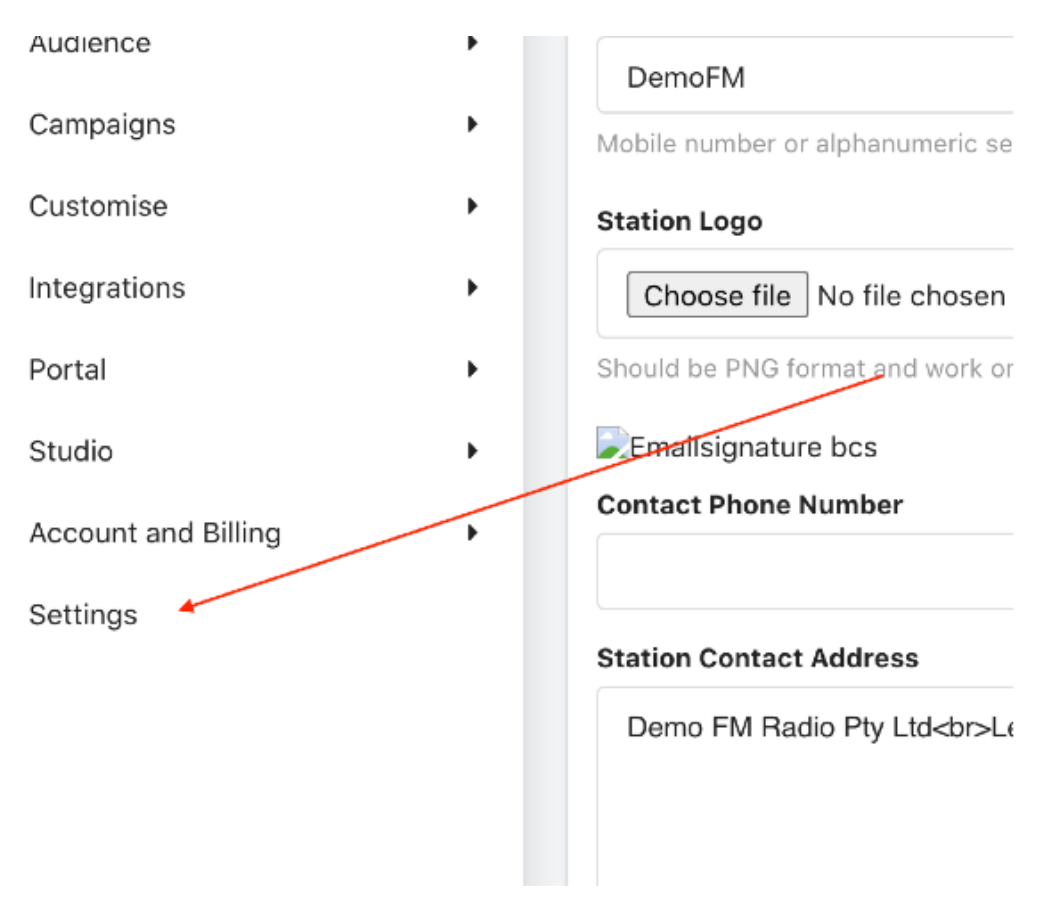

- 2. On the first page, enter your reception phone number in *Contact Phone Number*.
- 3. Enter your address in *Station Contact Address*  this is (by default) where listeners will be told to collect prizes.
- 4. Next, click on the *Statuses* tab.
- 5. Ensure *Default Prize Status* is set to "New"
- 6. Ensure *Confirmed Prize Status* is set to "Confirmed"
- 7. Ensure *Paid Prize Status* is set to "Paid"
- 8. Click on the *Localisation* tab.
- 9. Ensure the *Language* is set to "English (Australia)"
- 10. Ensure the *Country* is set to "Australia"
- 11. Ensure *Time Zone* is set to your correct time zone.
- 12. Ensure *Country Telephony Code* is set to "61".
- 13. Ensure *Date Format* is set to *"DD/MM/YYYY"*.
- 14. Here's an example of how it might look...

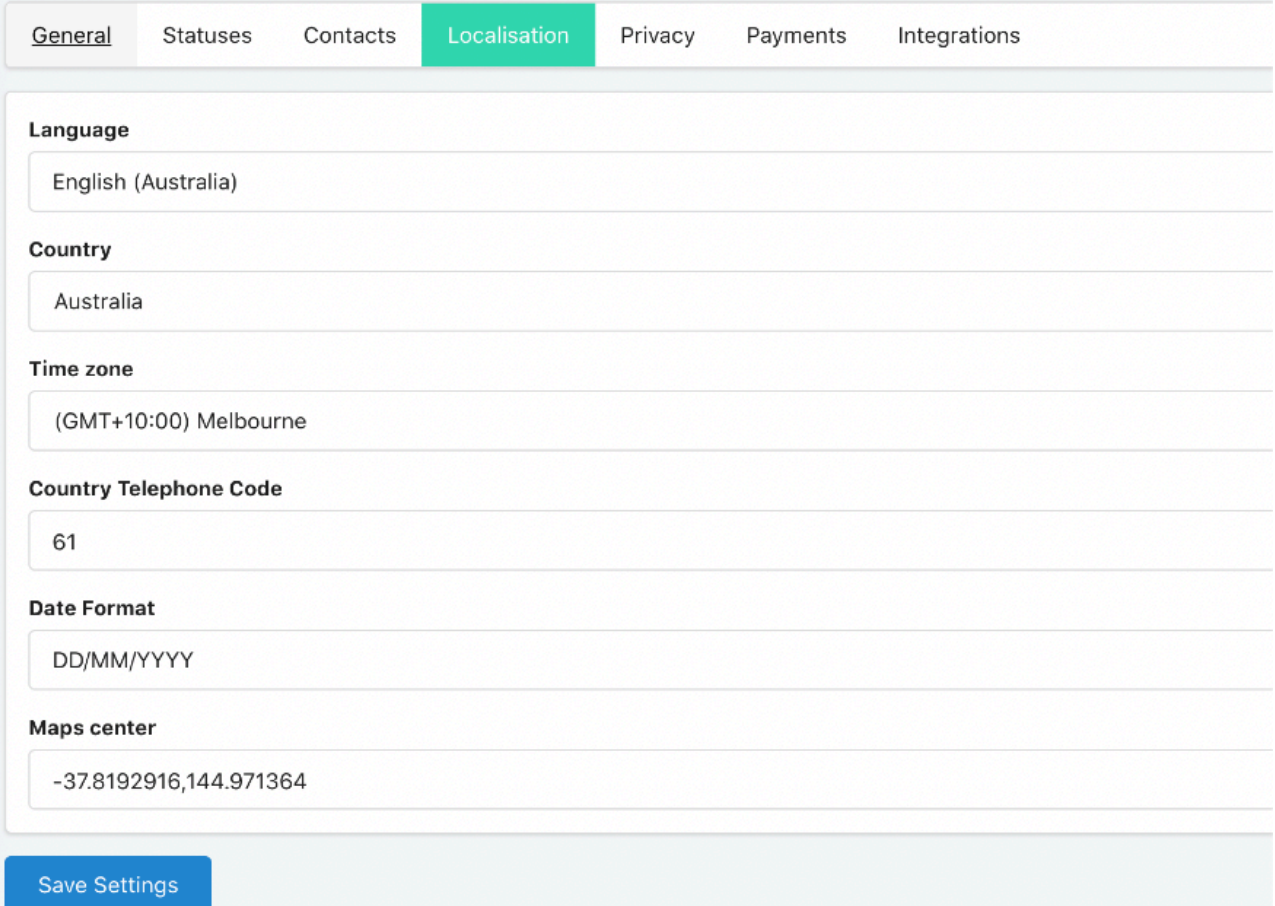

15. Click the *Save Settings* button.

## 5. Set up your Portal Branding

The Portal Theme is the branding that your listeners see when they confirm their prize.

- 1. Click *Portal > Portal Themes* in the left navigation menu.
- 2. Click *New Portal Theme.*
- 3. For *Name,* enter anything you like to identify the theme.
- 4. For your *Brand Colours*  see the last page of this guide
- 5. Upload your Logo. This should be PNG and be your main logo that works on a light background.
- 6. Leave the *Custom CSS Template* blank.
- 7. Click *Save Portal Theme*.
- 8. Next to the theme you just created, click the dropdown arrow on the far right, and select *Activate Theme*.